Segue o passo a passo para montagem de um Photobook Soft Pequeno:

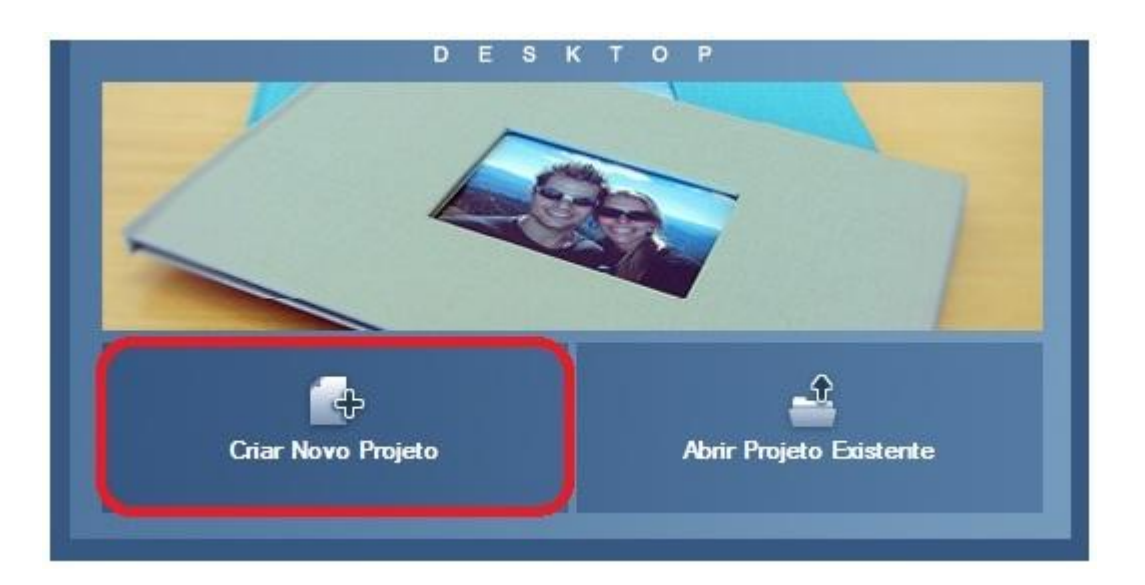

Clique no ícone do Desktop e selecione a opção "Criar Novo Projeto":

A seguir, clique em "Photobook Soft" e depois em "próximo":

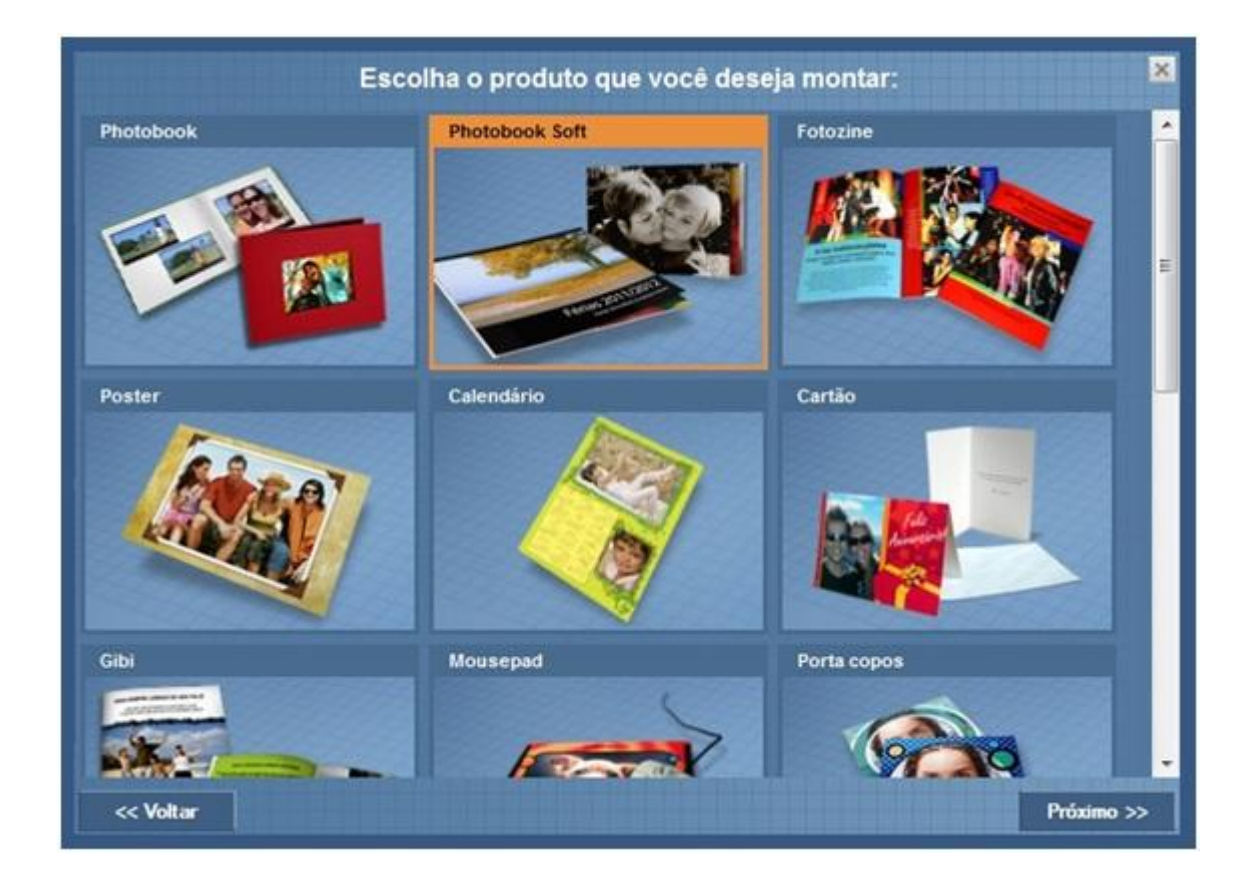

Selecione "Pequeno (13x5 x 13cm)" e clique em "próximo":

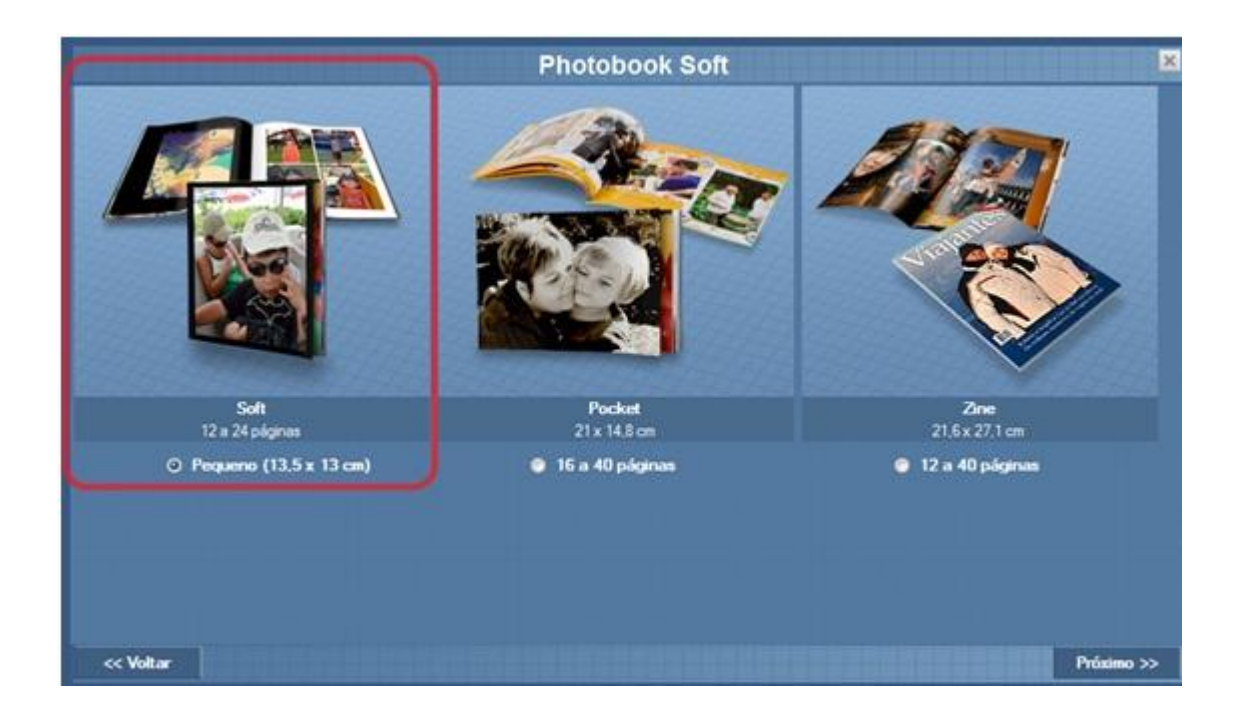

Feito isso, você será direcionado para a seguinte tela, onde deverá nomear seu projeto:

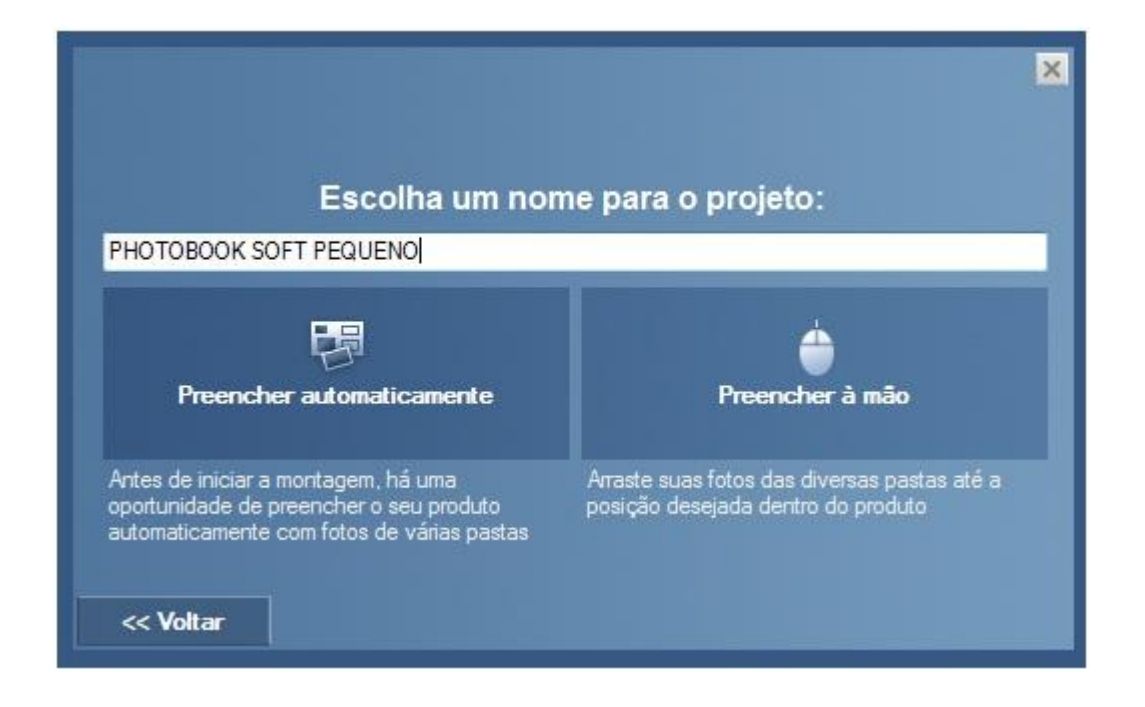

Ao clicar em "preencher automaticamente", você só precisará escolher as fotos que deseja utilizar em projeto e elas serão inseridas automaticamente e de maneira aleatória, mas não se preocupe você poderá fazer alterações depois. Ao clicar em "preencher à mão" você deverá selecionar as fotos e arrastá-las até as caixas de imagem, dispondo-as da maneira que preferir.

A tela do Desktop para montagem do Photobook Soft é a seguinte:

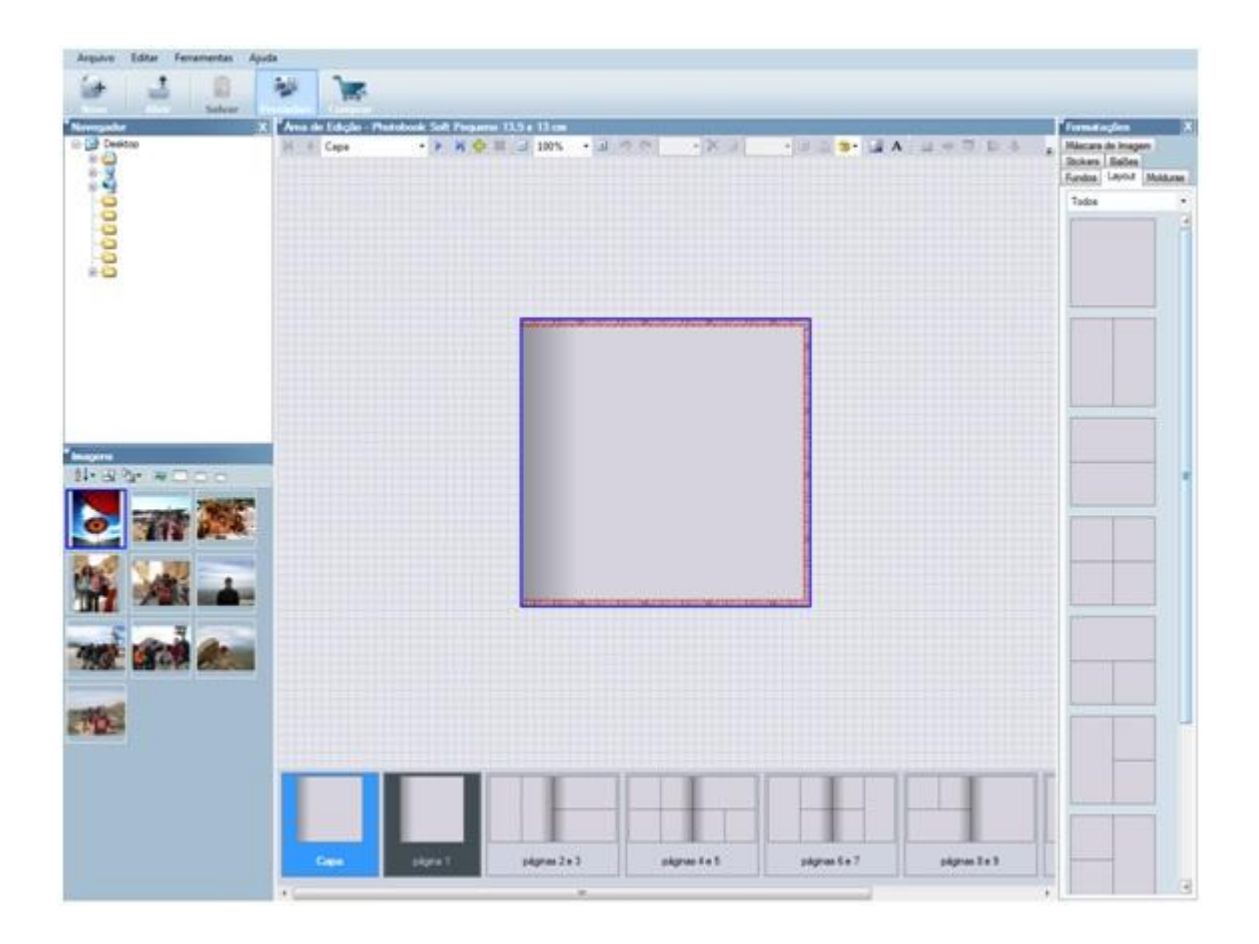

Para inserir as fotos é simples: basta selecionar a caixa de imagem, ela ficará com um contorno azul, e então clicar duas vezes em alguma das fotos que estão no canto inferior esquerdo, na seção "Imagens". Você pode também clicar na foto que deseja inserir e arrastá-la até a caixa de imagem. Na parte inferior você irá visualizar os seguintes ícones: "Capa", que trará uma foto para ser a capa de seu projeto, e as páginas. Elas são mostradas de duas em duas, com exceção da página 01, como se você estivesse visualizando seu Photobook Soft aberto. Na parte lateral direita, você pode visualizar a área de Formatações. Ao clicar em "Layout", você poderá alterar a quantidade de fotos em cada folha, verifique com calma layout que mais lhe agrada. Caso queira adicionar mais páginas ao seu projeto, nas opções de edição na parte superior do programa, você deverá clicar no símbolo verde de adição:

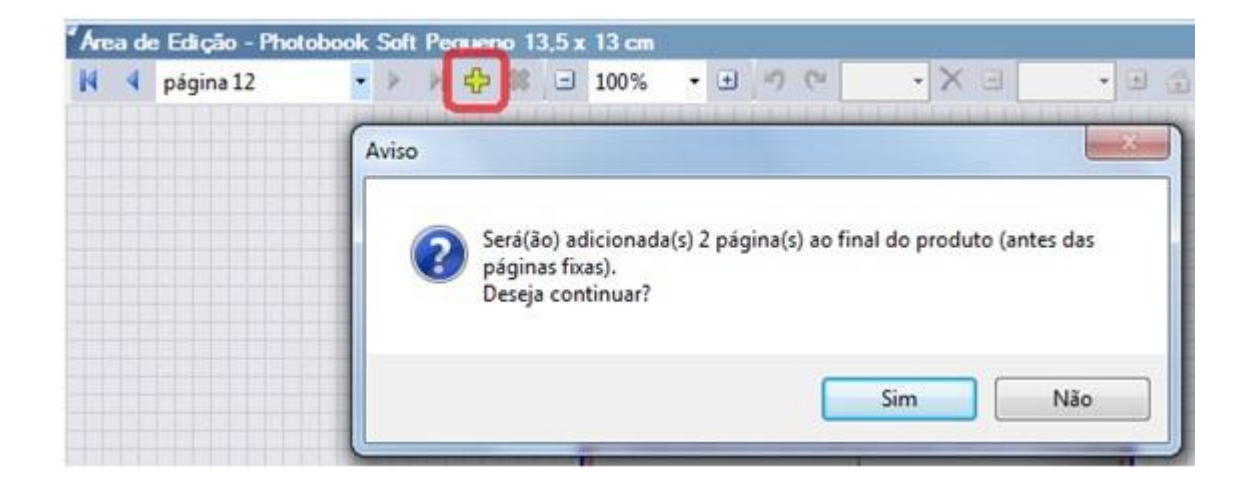

Assim que tiver terminado seu projeto, você deverá enviá-lo para nosso site e finalizar a compra. Para isso clique no ícone "comprar", que se encontra na parte superior esquerda do monitor:

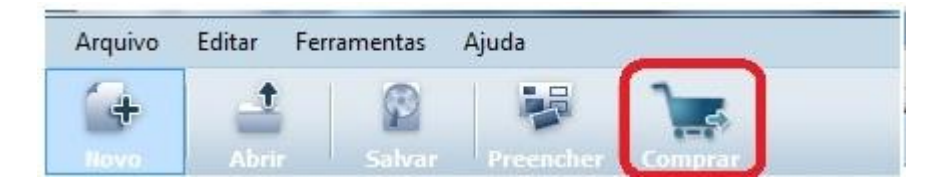

Seu projeto começará a ser exportado para nosso site para que você finalize sua compra. Qualquer dúvida ou problema, não deixe de nos contatar.

Atenciosamente,